# CSIP - Leitfaden für Nutzer

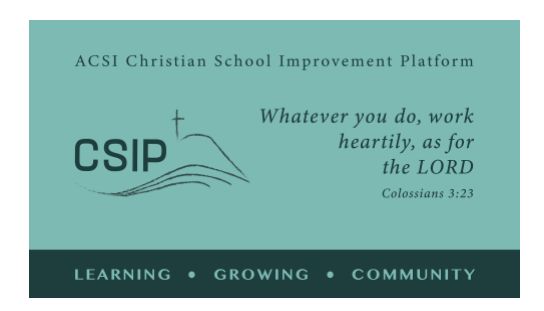

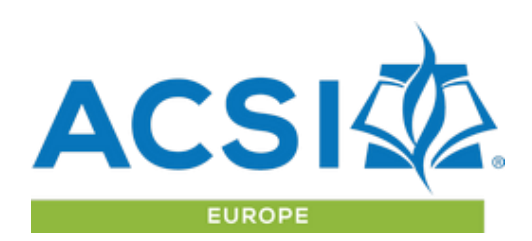

*Juni 2021*

Dies ist eine Übersicht über die Möglichkeiten, die die Christliche Schulentwicklungsplattform (CSIP) bietet, und eine Anleitung für die verfügbaren Tools. Bitte kontaktieren Sie ACSI Europa, wenn Sie Fragen haben oder online eine Live-Vorführung dieser Tools wünschen: [acsieurope@gmail.com](mailto:acsieurope@gmail.com) oder [paul\\_madsen@acsi.org.](mailto:paul_madsen@acsi.org)

#### **Leitgedanken:**

Die Christliche Schulentwicklungsplattform (CSIP) der ACSI ist eine Gemeinschaft, in der ACSI-Mitgliedsschulen Selbsteinschätzungen durchführen, strategische Ziele festlegen und zu strategischer Weiterentwicklung beitragen können. Das geschieht in Partnerschaft mit anderen Schulen, die eine christliche Vision von Bildung und Erziehung umsetzen.

Die CSIP-Standards stellen eine Anzahl Indikatoren zur Verfügung, mit denen Schulen ihr aktuelles Leitbild für christliche Bildung und Erziehung und dessen Umsetzung auf verschiedenen Ebenen evaluieren können. Im Wissen darum, dass jede Schule etwas Besonderes ist und sich in einem langfristigen Prozess von Wachstum und Reifung befindet, hilft diese Selbsteinschätzung, strategische Entwicklungsziele festzulegen und dabei Begriffe zu verwenden, die ACSI-Schulen weltweit gemeinsam sind.

**Lernen und wachsen als Gemeinschaft:** ACSI Europa heißt Sie als Mitglied unserer Gemeinschaft christlicher Schulen willkommen! Jede Schule ist einzigartig, und jede Schule bringt etwas Wertvolles in unsere Gemeinschaft ein, während wir zusammen lernen und wachsen. Wir freuen uns, dass Sie als ACSI-Mitgliedsschule Ihre Erfahrungen in christlicher Bildung und Erziehung mit Brüdern und Schwestern in ganz Europa und darüber hinaus teilen wollen.

Sie finden die CSIP-Plattform unter<https://acsieu.org/csip>

Die CSIP ist in verschiedenen Sprachen verfügbar. Klicken Sie auf die Flagge oben rechts und wählen Sie die gewünschte Sprache.

#### Login

Nutzen Sie den Login-Button im Menü. Sie benötigen einen [Nutzer-Account](https://acsieurope.org/cms/en-us/register) von ACSI Europa und können dann Ihr Passwort festlegen, indem SIe auf der Login-Seite die Option "Passwort vergessen" nutzen. Sie erhalten dann eine E-Mail, die Ihre E-Mail-Adresse bestätigt und einen Link enthält, über den Sie ein neues Passwort einrichten können. Sobald das erfolgt ist, benutzen SIe einfach Ihre Anmeldedaten, um auf das System zuzugreifen. CSIP steht ab dem 1. September 2021 allen Mitgliedsschulen von ACSI Europa zur

Verfügung. ACSI-Mitgliedsschulen in anderen Regionen können gegen Gebühr und nach Genehmigung durch Ihr regionales ACSI-Büro ebenfalls Zugang erhalten. Nach dem Einloggen sehen Sie (anstelle des Wortes "Gast") Ihren Namen oben links auf dem Bildschirm. Wenn Ihr Account noch nicht mit einer Mitgliedsschule oder Fortbildungsorganisation verknüpft ist, können Sie über Ihre Nutzerprofil-Seite Ihren Account mit Ihrem Schulaccount verbinden. Verwenden Sie dazu den ACSI-Mitgliedscode Ihrer Schule.

### Profil

Auf der Profil-Seite bestätigen Sie bitte Ihre Nutzerangaben und machen Sie kurze Angaben zu Ihrer Biographie für eine "Kontakt"-Seite. Sie können auch ein Bild für den Nutzeraccount hochladen. Sie können bevorzugte Sprachen und besondere Interessensgebiete für Ihren Account angeben; damit helfen Sie uns, Ihnen passende Informationen über E-Mail zuzusenden.

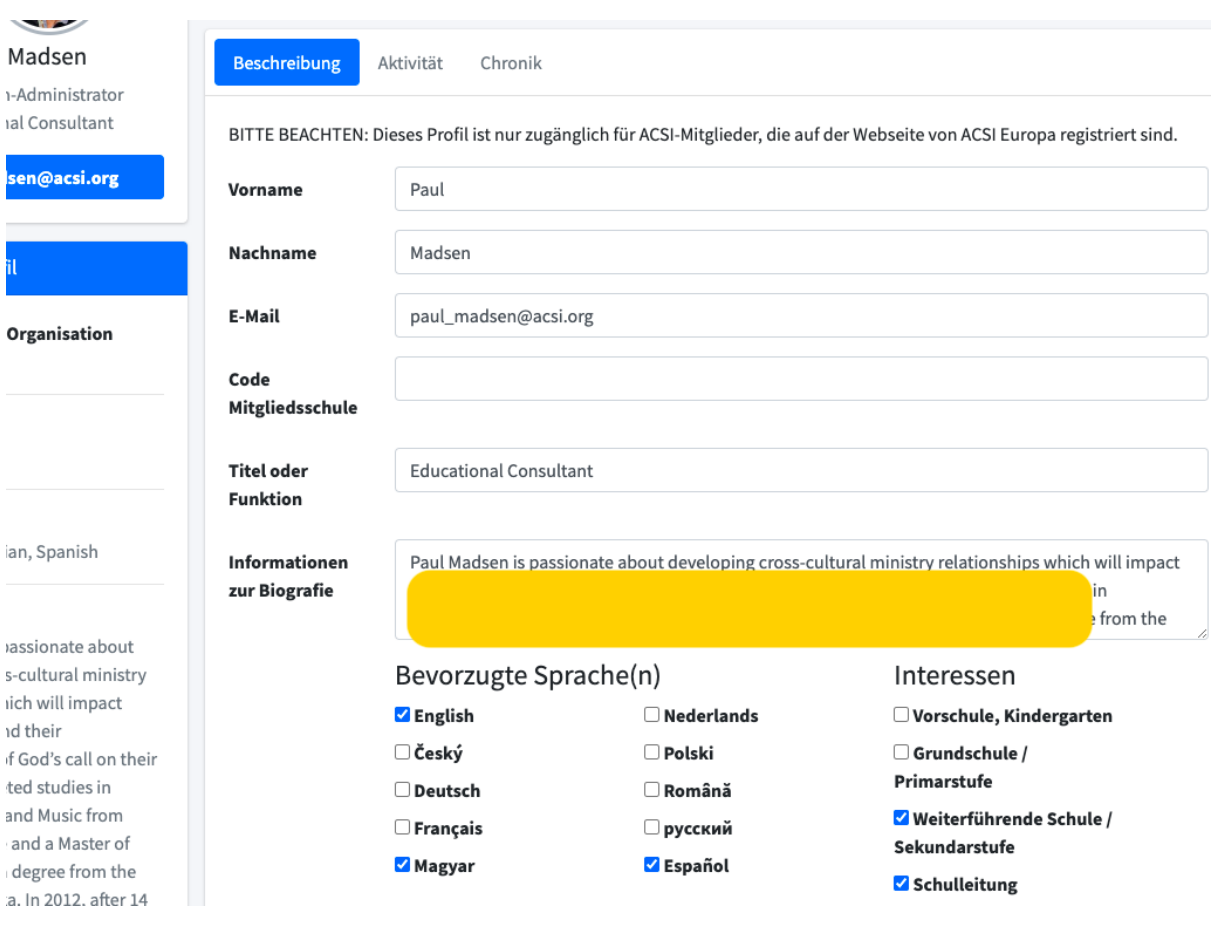

# Community-Seite

Die Community-Seite ist während des Verfahrens wichtig, wenn Sie Ideen oder Fragen im Zusammenhang mit der Plattform haben, außerdem für die Nutzung des Selbsteinschätzungsberichts oder die Entwicklung oder Umsetzung strategischer Ziele.

Auf der Community-Seite können Sie nach Begriffen oder Ausdrücken suchen, die für Sie von Interesse sind; Sie können andere Einträge kommentieren oder einen neuen Beitrag schreiben, um Unterstützung durch einen ACSI-Mitarbeiter oder eine andere Person zu erhalten, die die Plattform nutzt.

Wir bitten Sie auch, auf der Community-Seite Feedback zur CSIP zu geben, damit wir Probleme angehen und die Plattform zu Ihrem Nutzen weiterentwickeln können.

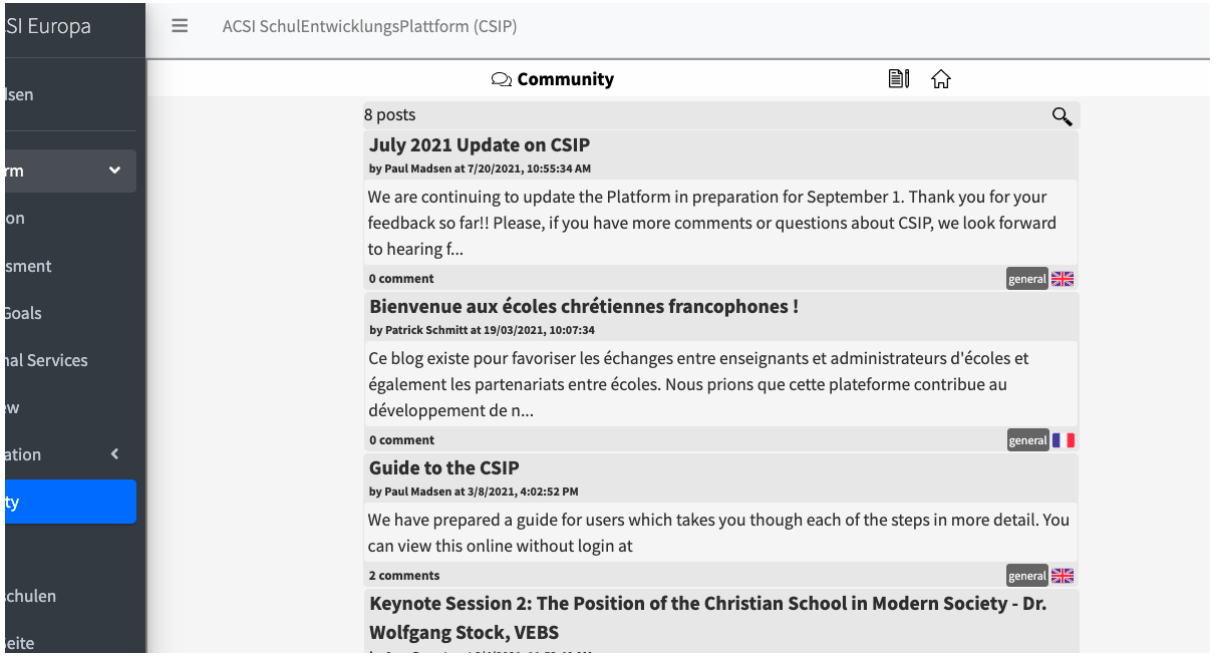

### Selbsteinschätzung

Um zu beginnen, klicken Sie im Menü auf der linken Seite auf "Selbsteinschätzung". Sie gelangen dann zum Selbsteinschätzungsbereich, wo Sie zuerst das Team benennen, das die Selbsteinschätzung durchführt.

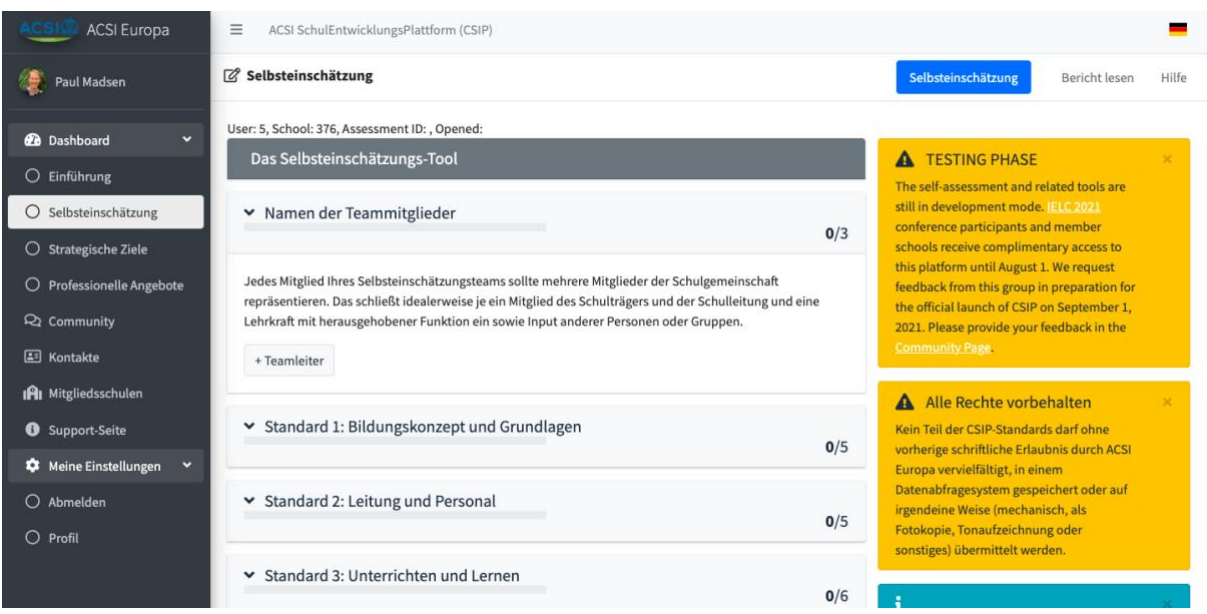

Wenn Sie auf "+ Teamleiter" klicken, sehen Sie die Optionen für die Zusammensetzung. Geben Sie Namen und Ort der Schule an, die Ebenen, die Sie einschätzen wollen, und den Teamleiter oder die Teamleiterin. Als Schulleiter mit Verknüpfung zu einem Schulaccount können Sie vor Beginn andere zu Ihrem Selbsteinschätzungsteam hinzufügen.

#### **Zusammenstellung des Teams**

Eine Selbsteinschätzung ist für Ihre Schule besonders wertvoll, wenn sie Input aus allen Bereichen der Schulgemeinschaft berücksichtigt. Das verringert die Möglichkeit für blinde Flecken und Verzerrungen und erhöht das Gefühl einer gemeinschaftlichen Verantwortung für den Prozess. Ihr Selbsteinschätzungsteam kann so zusammengestellt werden, dass dies erleichtert wird.

Eine Möglichkeit besteht darin, ein Team zu bilden, das sich mit allen fünf Standards befasst. Das Team arbeitet gemeinsam daran, mittels Umfragen und Interviews Belege und Input aus der weiteren Schulgemeinschaft zu sammeln. Auf der Grundlage dieses Inputs entscheidet das Team, welches Kriterium (welcher Deskriptor) den derzeitigen Entwicklungsstand der Schule in Bezug auf jeden Indikator am besten beschreibt. Jeweils ein anderes Mitglied des Teams kann gebeten werden, die Diskussion über jeden Standard zu leiten. Dieses Verfahren ist vermutlich für eine kleine Schule angemessen, die die Selbsteinschätzung zum ersten Mal durchführt.

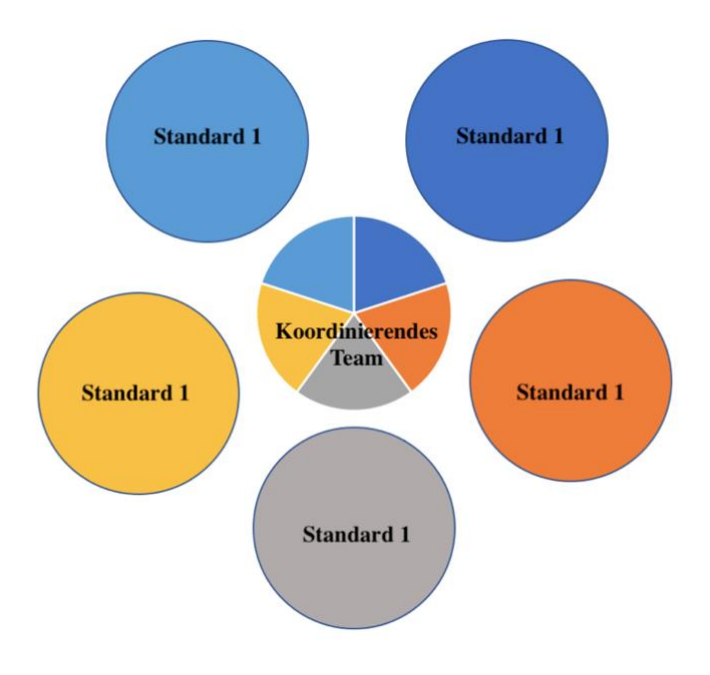

Eine andere Möglichkeit besteht darin, ein koordinierendes Team mit Unterteams für jeden Standard zu bilden. Jedes Mitglied des koordinierenden Teams leitet ein Unterteam. Zu den Unterteams können Vertreter der Schulleitung, des Lehrerkollegiums, der Elternund auch der Schülerschaft gehören. Die Unterteams sind dafür verantwortlich, zu dem jeweiligen Standard Belege und Input aus der weiteren Schulgemeinschaft zu sammeln und zu entscheiden, welches Kriterium (welcher Deskriptor) für jeden Indikator den derzeitigen

Entwicklungsstand am besten beschreibt. Der Leiter oder die Leiterin des Unterteams berichtet dann dem koordinierenden Team. Dieses Verfahren scheint für eine größere Schule besonders effektiv zu sein.

Diese beiden Vorgehensweisen sind nicht die einzigen für die Zusammenstellung des Teams, sie zeigen aber einige Möglichkeiten, die mit der Zielsetzung von CSIP im Einklang stehen.

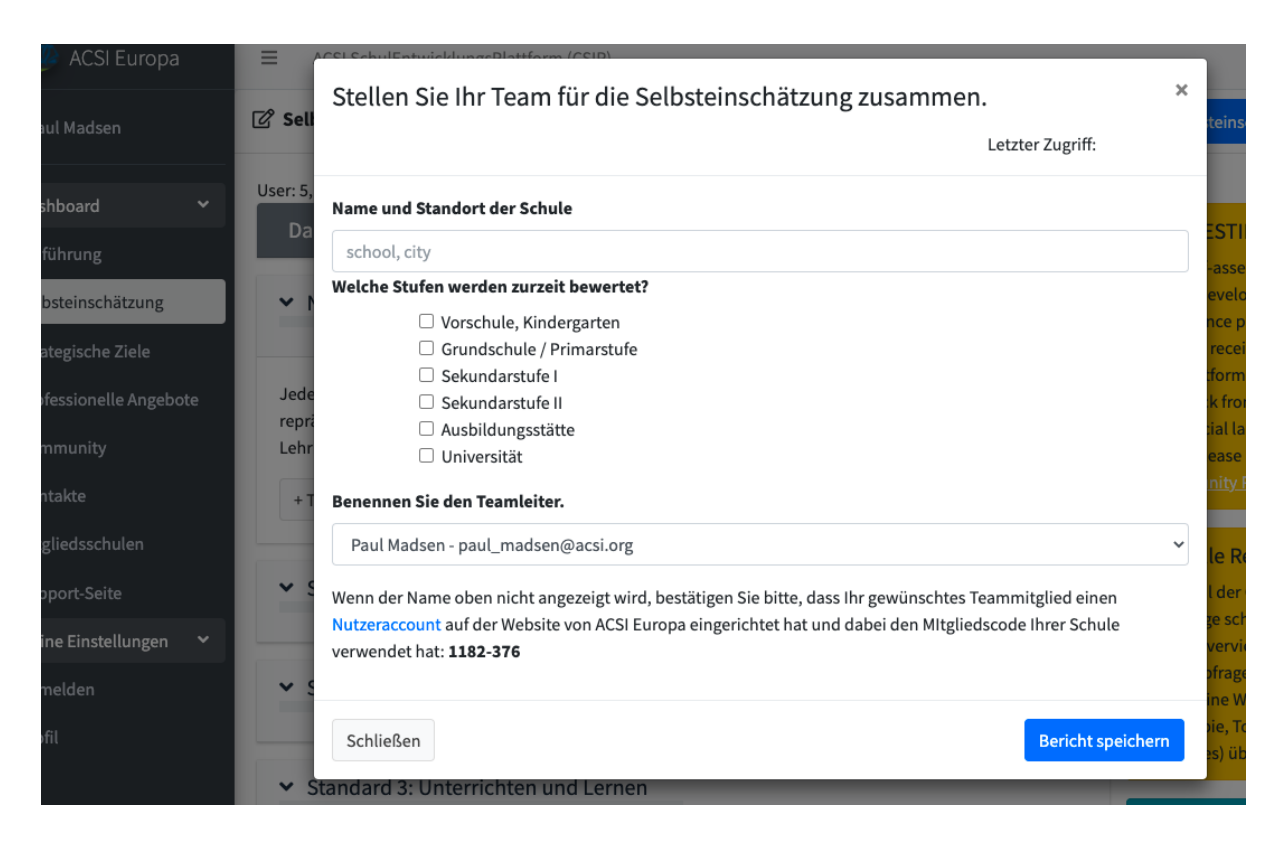

Nachdem Sie Ihr Team zusammengestellt haben, bearbeiten Sie jeden der Indikatoren. Diese werden auf Buttons unter der Beschreibung für jeden der fünf Standards angezeigt. Bestimmte Wörter oder Ausdrücke sind als Verweis auf das Glossar hervorgehoben. Innerhalb jedes Indikators sind diese Ausdrücke kursiv gedruckt; wenn Sie den Kursor darauf setzen, erscheint die entsprechende Definition.

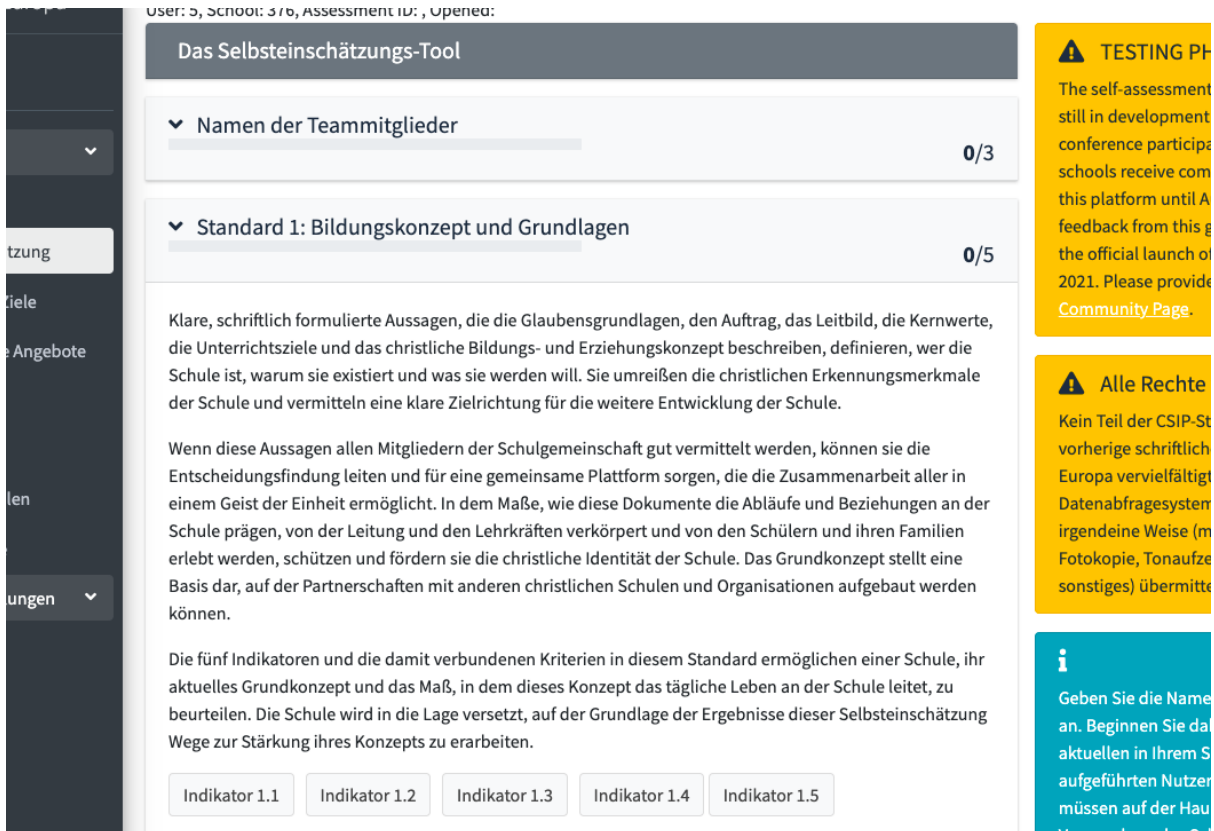

Um zu beginnen, klicken Sie auf "Indikator 1.1". Der Text für den Indikator wird angezeigt, ebenso die Einschätzungsskala, eine Dropdown-Liste zur Auswahl des Levels, den Sie für Ihre Schule für zutreffend halten. Darüber hinaus sehen Sie einen Bereich, in dem Sie die Dokumente oder Aktivitäten angeben, mit Hilfe derer Sie zu Ihrer Schlussfolgerung gelangt sind.

#### **Unterstützende Dokumente und Aktivitäten**

Bitte wählen Sie für jeden Indikator aus einer Liste die Arten von Dokumenten aus, über die Sie verfügen, oder die Aktivitäten, die Ihre Schule betreibt, die Ihre Einschätzung dieses Indikators unterstützen. Das soll das Team darin bestärken, ihre Einschätzung auf in der Schule verfügbare Nachweise und Belege zu stützen, statt nur auf persönliche Wahrnehmung. Es besteht die Möglichkeit, auch andere Nachweise anzugeben, die nicht auf der Liste aufgeführt sind.

Sobald Sie einen Indikator vollständig bearbeitet haben, klicken Sie auf "Bericht speichern". Wenn ein Indikator gespeichert ist, ändert sich die Farbe des Buttons zu Grün, und die Zahl der vollständig bearbeiteten Indikatoren für den jeweiligen Standard wird in der Titelleiste angezeigt. Beachten Sie, dass alle Daten zu den Indikatoren vor dem Abmelden gespeichert werden und später von jedem Mitglied Ihres Teams bearbeitet werden können, bis alle die Selbsteinschätzung unterzeichnet haben.

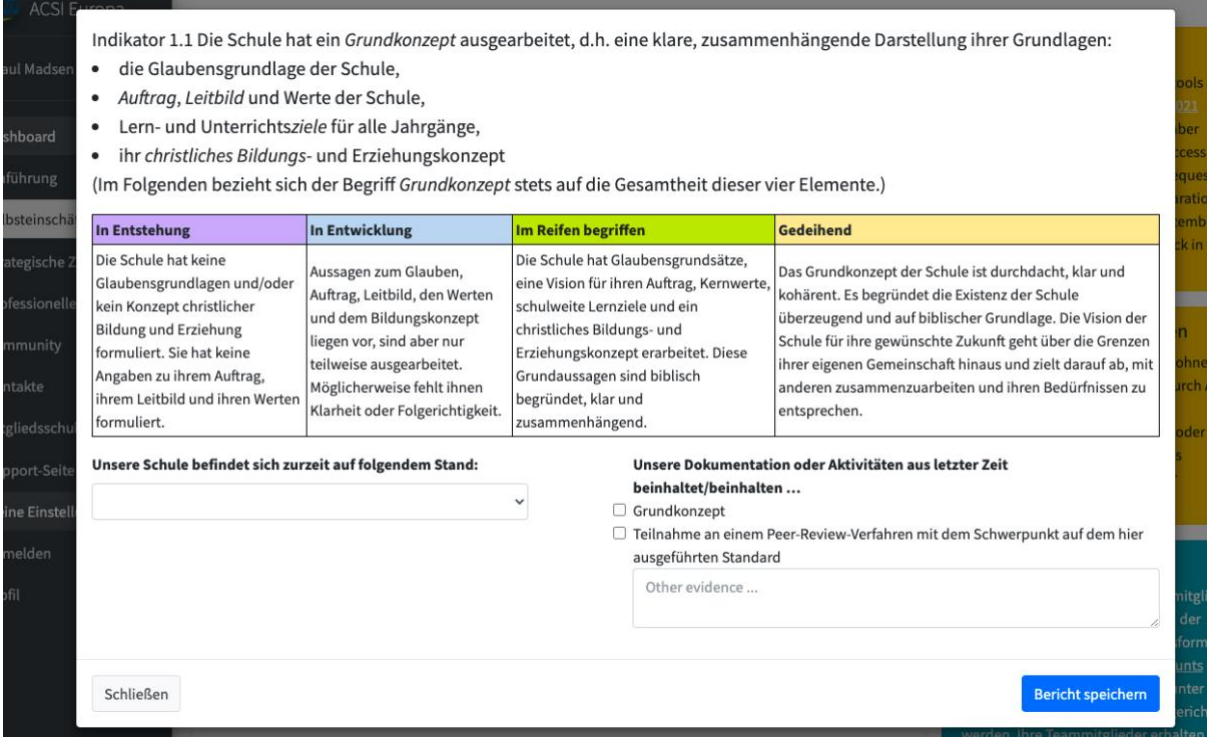

Die Unterzeichnung der Selbsteinschätzung ist der letzte Schritt in dieser Phase. Jedes Teammitglied muss vor dem Teamleiter unterzeichnen und kann angeben, für welchen Standard er/sie verantwortlich war. Das Passwort jedes Teammitglieds ist zur Bestätigung des Einverständnisses mit der Selbsteinschätzung erforderlich. Zuletzt kann der Teamleiter unterzeichnen und eine kurze Zusammenfassung über die Zusammenarbeit des Teams anfügen.

Ihr Bericht steht erst zur Verfügung, wenn Sie mindestens die ersten drei Standards bearbeitet haben. Sie können Standard 4 und 5 weglassen, wenn Sie die ganze Selbsteinschätzung zu diesem Zeitpunkt für zu umfangreich halten. Sobald die Selbsteinschätzung vollständig und unterzeichnet ist, können Sie Ihren Bericht über den Link "Bericht lesen" ansehen, den Sie oben rechts auf der Seite finden.

### **Berichte**

Alle von Ihnen bearbeiteten Berichte sind auf der Seite "Strategische Ziele" abrufbar. Sie werden dort in einer Tabelle aufgeführt mit einem Button zum Teilen jedes Berichts. Das kann über einen sicheren Link geschehen; Sie können aber auch bestimmten Nutzern einen direkten Zugriff erlauben, wenn diese sich in der Plattform anmelden. Nur Teamleiter haben Zugriff auf Optionen zum Teilen von Berichten, aber alle Teammitglieder können den Bericht einsehen.

Die Berichte bieten eine automatisierte schriftliche Analyse Ihrer Selbsteinschätzung mit einem Überblick, Einzelheiten zu jedem Standard und Empfehlungen für eine Nutzung des Berichts im Hinblick auf die weitere strategische Schulentwicklung. Eine Tabelle mit Daten zur Selbsteinschätzung zeigt Ihnen die Einzelheiten zu jedem Indikator, Ihre Antworten und eine Liste zugehöriger Dokumente oder Aktivitäten.

Wenn Leitungsmitglieder anderer Schulen ihre Berichte mit Ihnen geteilt haben, können Sie deren Berichte in Ihrem Fenster "Geteilte Berichte" sehen.

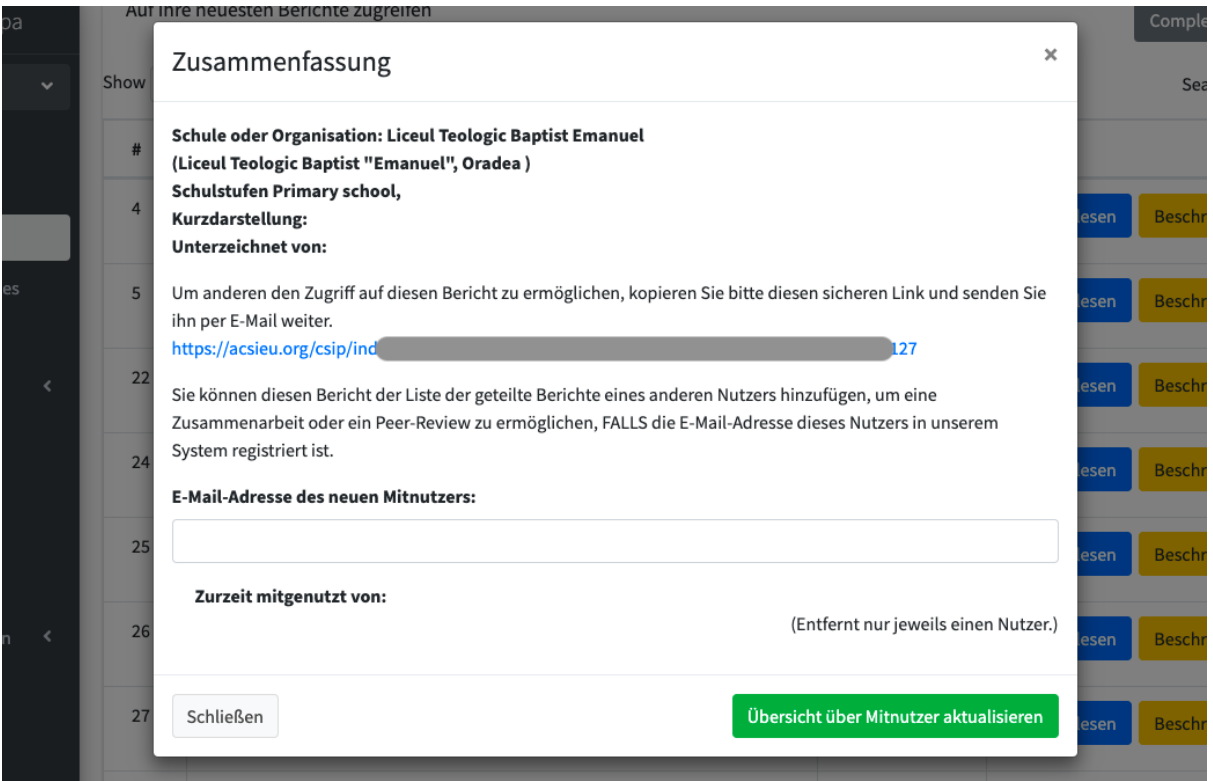

## Strategische Ziele

Auf der Grundlage Ihres Berichts können Sie über strategische Ziele nachdenken, die zu Ihren festgestellten Bedürfnissen passen. Wir empfehlen, dass Sie den Bericht mit Ihrem Leitungsteam und anderen Personen mit leitender Funktion in Ihrer Schulgemeinschaft besprechen und ihn mit Leitern anderer Schulen, denen Sie vertrauen, teilen. Beten Sie darüber und bitten Sie Gott um Leitung bei der Entwicklung klarer strategischer Ziele für die **Schulentwicklung** 

Sobald Sie Gewissheit über die Richtung haben, die Sie einschlagen sollten, können Sie mit der Entwicklung Ihrer strategischen Ziele beginnen. Benutzen Sie dafür das Arbeitsblatt für

die Entwicklung strategischer Ziele (auf der Seite "Ein neues strategisches Ziel festlegen"). Falls nötig, fragen Sie das ACSI-Team oder erfahrene Kollegen bei der Entwicklung der Ziele um Rat. Oben rechts auf der Seite finden Sie einen Link zu "Ziele festlegen" und dann eine Option, ein Ziel aus der Tabelle unten hinzuzufügen. Beispielhafte Zielformulierungen finden Sie, wenn Sie auf den ACSI-Link über der Tabelle mit strategischen Zielen klicken.

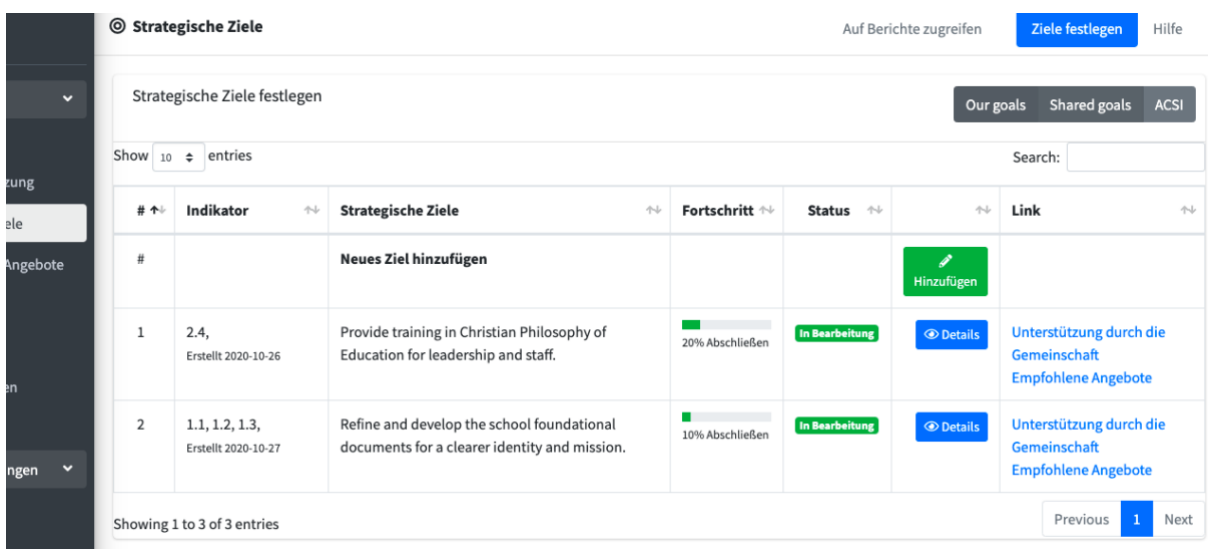

Wenn Sie ein Ziel hinzufügen, verknüpfen Sie zunächst Ihr neues Ziel mit einem oder mehreren der Indikatoren aus der Selbsteinschätzung. Wählen Sie den Standard, auf den Sie sich beziehen, und jeden zugehörigen Indikator aus, bevor Sie die Bezeichnung des Ziels, die Beschreibung, den Zeitrahmen und den Namen des Projektleiters hinzufügen. Dann speichern Sie das Ziel. Es wird in Ihrer Tabelle strategischer Ziele aufgelistet und in künftigen Berichten in der rechten Spalte als "Ziel in Arbeit" aufgeführt.

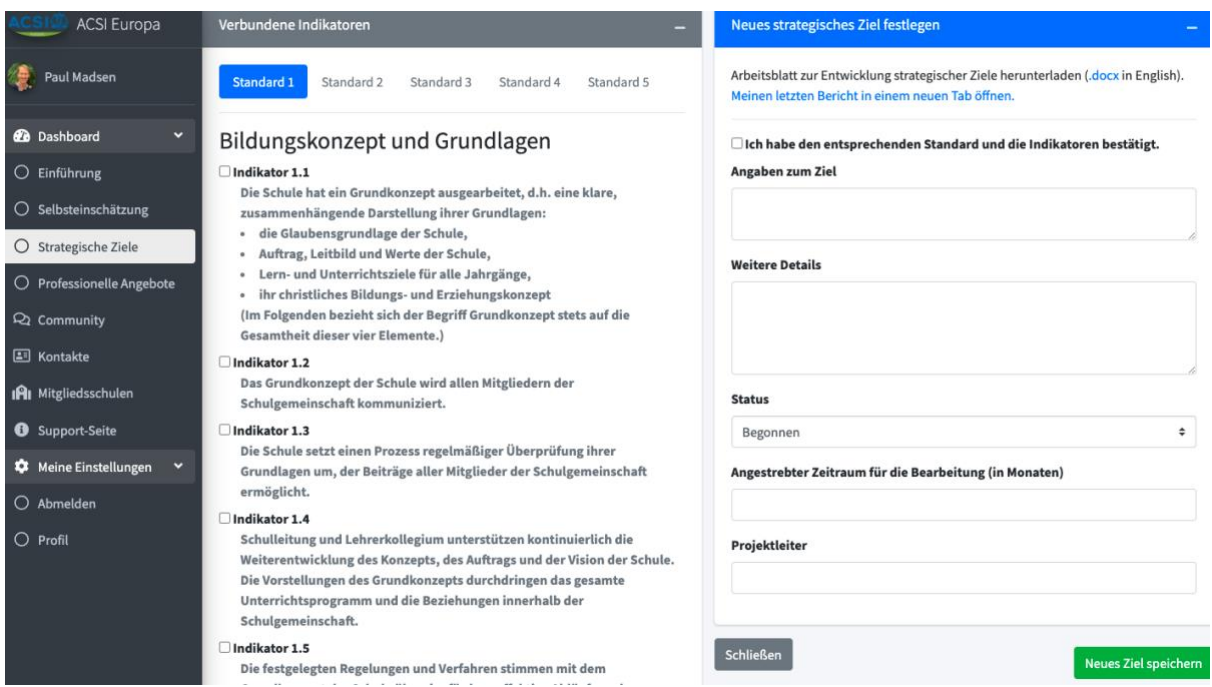

In Ihrer Liste strategischer Ziele kann das Teammitglied, das das Ziel festgelegt hat, es in Zukunft, falls notwendig, bearbeiten. Jeder Nutzer, der mit der Mitgliedsschule verbunden ist, kann den Fortgang bei der Entwicklung jedes Ziels einsehen und aktualisieren.

Um Aktualisierungen bezüglich des Fortschritts der Zielentwicklung vorzunehmen, können Sie eine Notiz hinzufügen und den Prozentwert für das Erreichen des Ziels aktualisieren. Klicken Sie zuerst auf die "Details" für dieses Ziel in Ihrer Liste von Zielen. Sie sehen dann eine vollständige Liste der Notizen, die Einzelheiten des Ziels, die dazugehörigen Indikatoren und alle Fortbildungsangebote, die mit diesem Ziel bereits verbunden sind. Wenn Sie auf "Über eine neue Aktivität berichten" klicken, kann eine neue Notiz über den Fortschritt bei dem Ziel eigegeben werden.

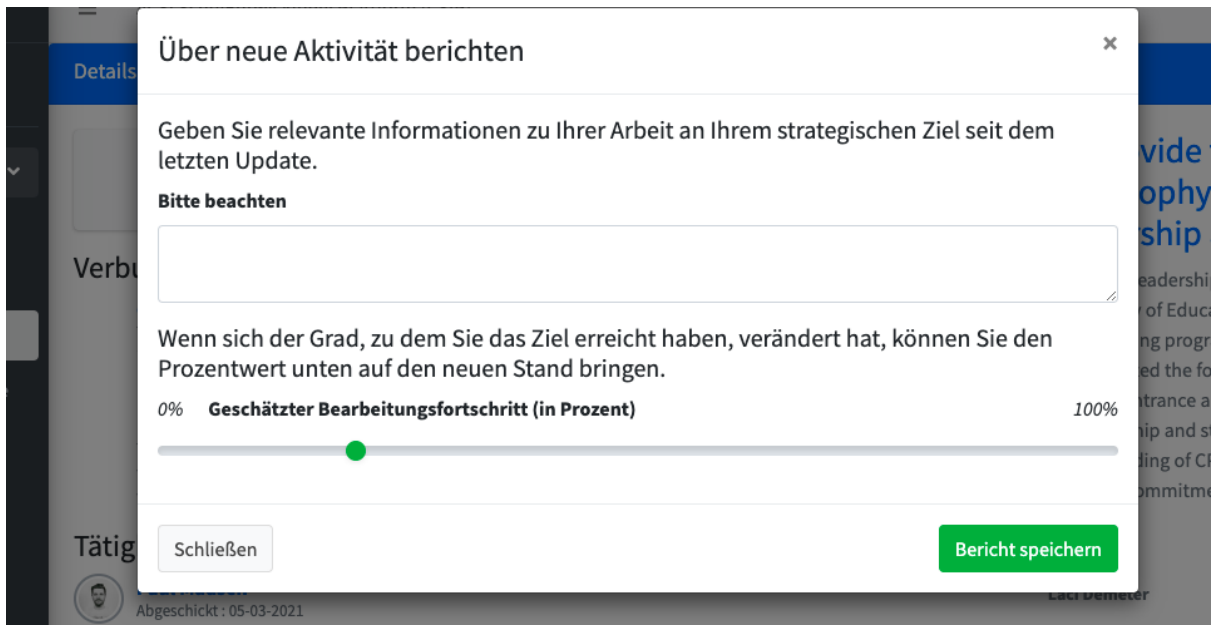

Ihre strategischen Ziele werden als "in Arbeit" aufgeführt, bis ein Teammitglied sie als abgeschlossen markiert. Beachten Sie, dass, wenn andere ihre Berichte mit Ihnen geteilt haben, Sie auch deren Ziele ansehen, aber nicht bearbeiten können. Diese erscheinen in Ihrem Fenster "Geteilte Ziele" und ihre Berichte in Ihrem Fenster "Geteilte Berichte".

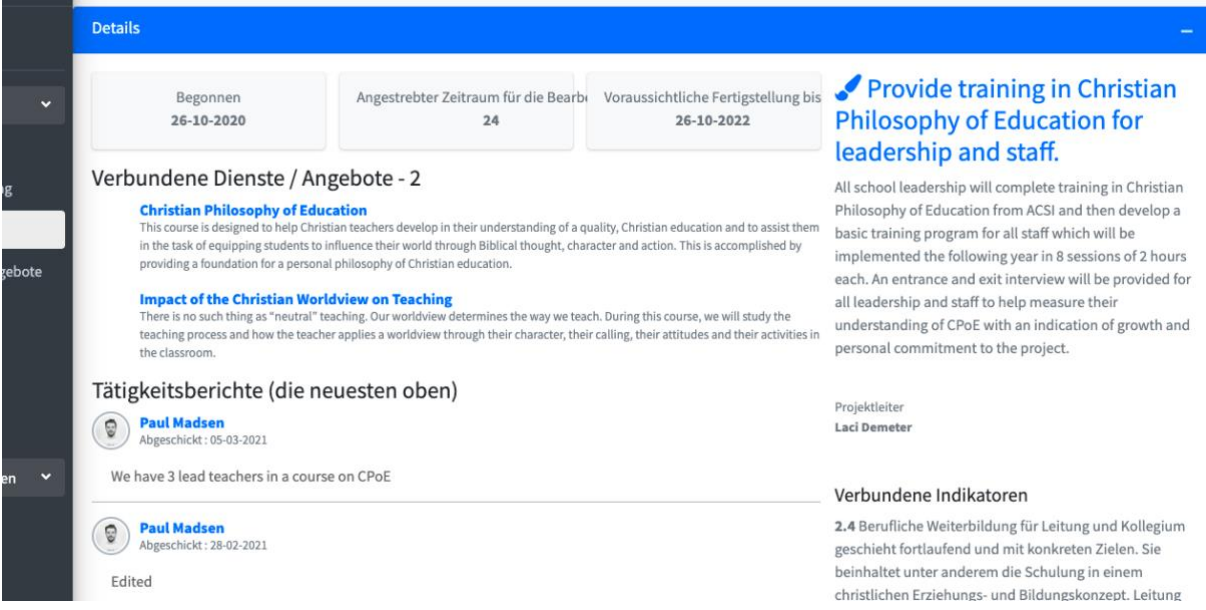

# Fortbildungsangebote

Wenn Sie zwei oder drei strategische Ziele entwickelt haben, werden Sie entscheiden müssen, welche Fortbildungsangebote Sie am besten beim Herangehen an diese Ziele unterstützen können. Regelmäßig wird in dem Maße, wie wir Partnerschaften mit anderen Anbietern eingehen, unser System um zusätzliche Angebote erweitert. Gehen Sie zur Option "Fortbildungsangebote" im Menü auf der linken Seite. Angebote können nach der Nummer des Standards und nach der Sprache aufgelistet sein. Die voreingestellte Sprache für Angebote ist Englisch, bis Angebote in Ihrer gewählten Sprache zur Verfügung stehen (im Sprachmenü). Sie können für die aufgelisteten Angebote eine weitere Sprache nach Ihrem Belieben hinzufügen.

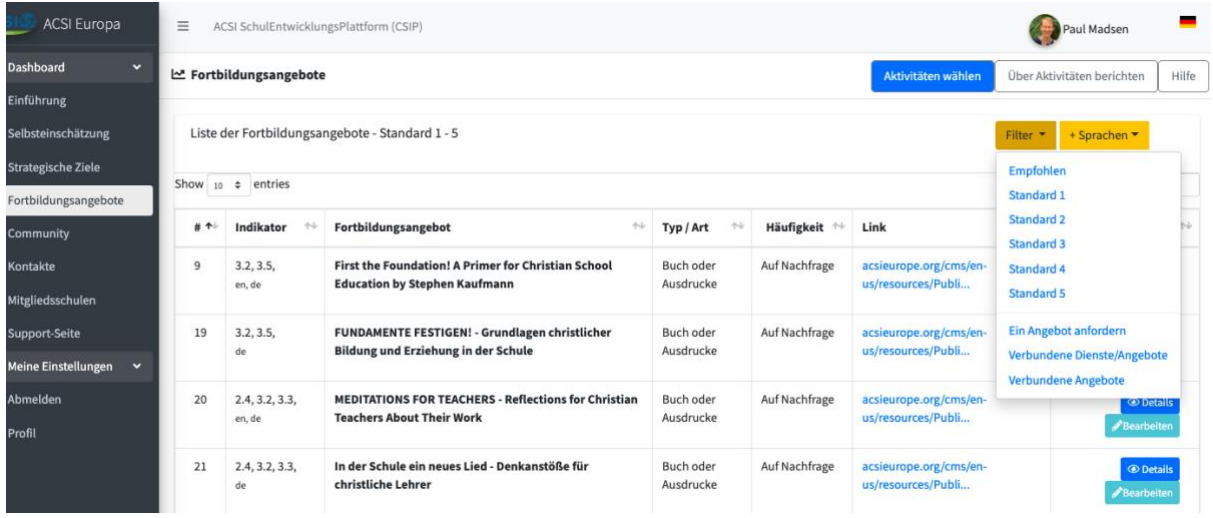

Über den Button "Details" sehen Sie die Beschreibung des Angebots mit der Angabe der dazugehörigen Indikatoren. Sie können jedes beliebige Angebot mit einem strategischen Ziel verknüpfen, um sich zu erinnern, welche Angebote Sie für Ihre Ziele als passend eingeschätzt haben.

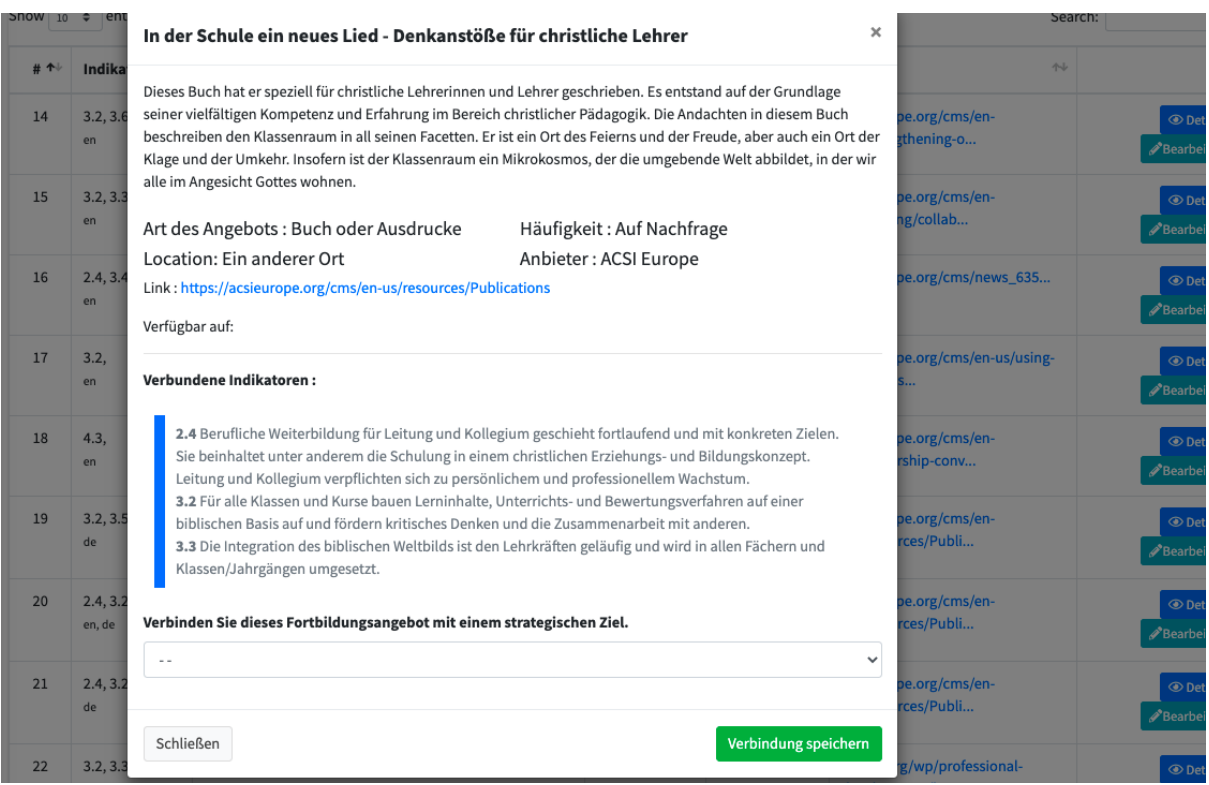

Sie haben auch die Option, ein Fortbildungsangebot anzufordern ("Angebot anfordern"). Dadurch informieren Sie ACSI über einen besonderen Bedarf, und wir werden uns darum kümmern, wie wir Sie unterstützen können, entweder über das ACSI-Büro oder eine unserer Partnerorganisationen.

"Verbundene Angebote" bezieht sich auf die Angebote, die Sie schon mit Ihren strategischen Zielen verknüpft haben.

"Unsere Angebote" ist eine Liste der Fortbildungsangebote, die Ihre Schule aktuell für andere Schulen in Ihrer Region oder Sprache macht. Mitgliedsschulen können jedes Jahr dieser Liste zwei Angebote hinzufügen, um Zusammenarbeit und Partnerschaften zwischen Schulen zu fördern.

Wir werden auch eine Option bereitstellen, die Aktivitäten anzugeben, an denen Sie teilgenommen haben. Das gibt Schulleitern einen schnellen Überblick, welche Fortbildungsangebote von jedem MItglied des Lehrerkollegiums absolviert worden sind. DIeser Bericht trägt dazu bei, das Erreichen Ihrer strategischen Ziele nachzuverfolgen und auch zu verfolgen, welche Fortbildungsangebote im Lauf der Zeit für Ihre Schule am nützlichsten waren.

#### Peer-review

Am letzten Teil des CSI-Plattform wird derzeit noch gearbeitet; er wird vom Jahr 2022 an zur Verfügung stehen. Er wird einen Leitfaden für das Peer-Review-Verfahren enthalten, für das ein kleines Team von Leitern anderer christlicher Schulen und/oder Mitglieder des ACSI-Teams eingeladen werden, sich mit Ihrer Selbsteinschätzung zu befassen, an Ihre Schule zu kommen und auf der Grundlage der Angaben, die Sie in Ihrer Selbsteinschätzung gemacht haben, eine belastbare Beurteilung zu geben. Dieses Verfahren soll eine Ermutigung sein, außerdem eine Gelegenheit zu vertiefter Partnerschaft mit Schulleitern, denen Ihr Wachstum und Erfolg als gute christliche Schule am Herzen liegt. Die Leitungspersonen, die Mitglieder eines Peer-Review-Teams werden, haben zu diesem Zweck vorab ein kurzes Ausbildungsmodul absolviert und bereits andere eingeladen, ihre eigene Schule zu prüfen. Auf diese Weise haben sie erfahren, welcher Segen und welche Chance für die Schulentwicklung mit einem Peer-Review verbunden sind.